# **Como utilizar os relatórios da Rotina 800 do ERP Winthor no Pedido de Venda?**

Produto: Pedido de Venda

Antes de iniciar o recurso deve ser verificado:

- O relatório foi criado no ERP Winthor;
- Se o cliente já está nas últimas versões do aplicativo e Portal Administrativo da 20;
- Se o cliente já possui os arquivos MXSRelatorio.dll e MaximaSistemas Relatorio800.exe na pasta da Máxima Sistemas dentro da pasta server;
- A porta de Relatório (sincronização + 2) deve estar aberta, exemplo: se sincroniza na 8071 a porta de relatório é a 8073.
- **Se o parâmetro CAMINHO\_FISICO\_PASTA\_RELATORIO**, na aba Parâmetros do Sistema está com o caminho físico da pasta de relatório do ERP Winthor ,está configurado corretamente;
- Se o relatório tem a permissão do usuário no perfil do RCA ou por RCA.

1.0 - Na rotina 800 (Gerador de Relatório do ERP Winthor), é possível criar relatórios e inseri-los em pastas. Os nomes destacados na imagem são as pastas criadas no ERP e abaixo de cada pasta, os relatórios disponíveis. Dessa forma, os relatórios lidos da rotina 800 do ERP Winthor serão disponibilizados no Portal Administrativo, para que o gestor possa selecionar qual relatório deve ser exibido por usuário no Pedido de Venda. Sendo assim deverá existir um controle de permissão de acesso por usuários.

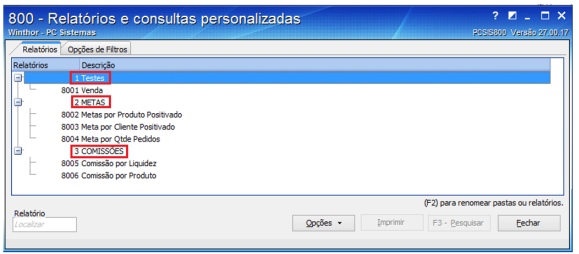

## Artigos Relacionados

- [Como visualizar Relatórios de](https://basedeconhecimento.maximatech.com.br/pages/viewpage.action?pageId=100532558)  [Acompanhamento de](https://basedeconhecimento.maximatech.com.br/pages/viewpage.action?pageId=100532558)  [atividades](https://basedeconhecimento.maximatech.com.br/pages/viewpage.action?pageId=100532558)
- [Como enviar e-mail](https://basedeconhecimento.maximatech.com.br/pages/viewpage.action?pageId=4653250)  [automático de relatório?](https://basedeconhecimento.maximatech.com.br/pages/viewpage.action?pageId=4653250)
- [Status de Entrega](https://basedeconhecimento.maximatech.com.br/display/BMX/Status+de+Entrega)
- [Como consultar os motivos de](https://basedeconhecimento.maximatech.com.br/pages/viewpage.action?pageId=4653407)  [não venda para o Pré Pedido?](https://basedeconhecimento.maximatech.com.br/pages/viewpage.action?pageId=4653407)
- [Relatório de clientes](https://basedeconhecimento.maximatech.com.br/pages/viewpage.action?pageId=91652241)  [positivados](https://basedeconhecimento.maximatech.com.br/pages/viewpage.action?pageId=91652241)

### 2.0 - No portal administrativo, clique na aba **Cadastro**, em seguida **Cadastro de Usuários**,

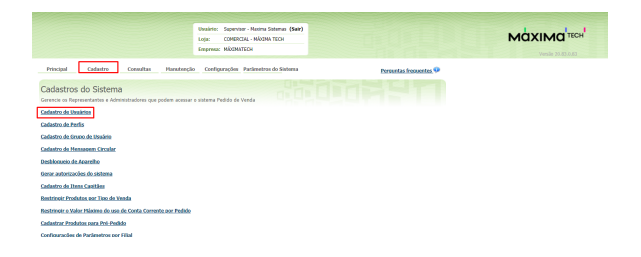

### 2.1 - Selecione o usuário desejado e em seguida **Editar Usuário**;

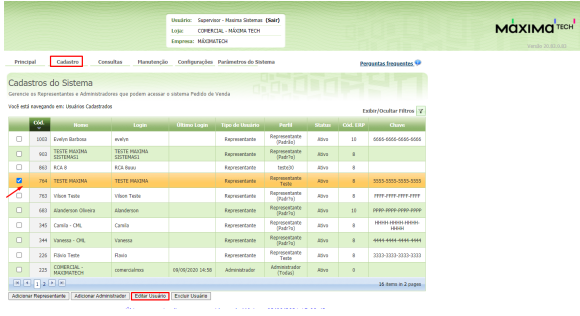

2.2 - Clique na nova aba "Relatórios" e marque os relatórios que ficarão disponíveis para o RCA;

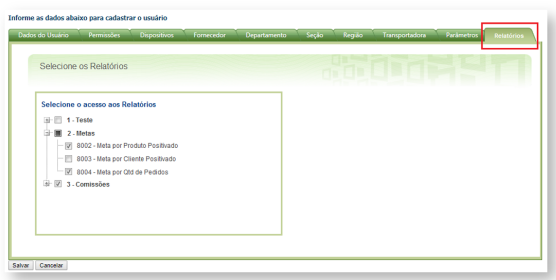

3.0 - Outra forma de permitir a visualização para os usuários do Pedido de Venda Android é através do Perfil do Usuário, Pelo **Portal Administrativ**o, clique na aba **Cadastro**, em seguida na opção de **Cadast ro de perfis**;

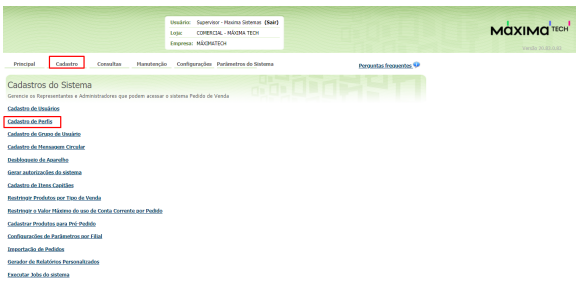

3.1 - Selecione o Representante e clique em **Editar Perfil**;

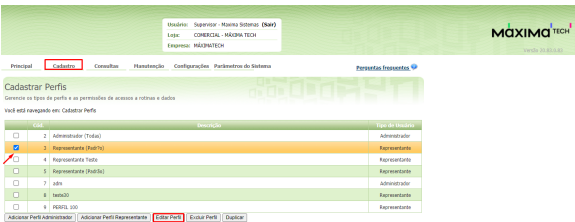

#### 3.2 - Clique na nova aba **Relatórios** e marque os relatórios que o perfil escolhido poderá visualizar.

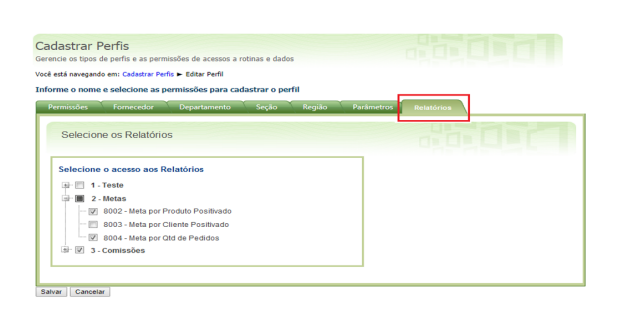

4.0 - Após ter concedido as devidas permissões de visualização de relatório, os mesmos estarão disponíveis para visualização. Acesse o aplicativo do Pedido de Venda, clique na aba **Consultas** em seguida em **Relatórios,** serão exibidos para os usuários que possuem permissões.

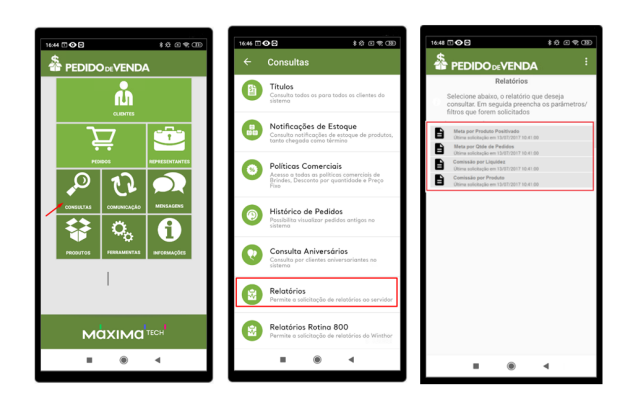

Observação:

- Além dos relatórios personalizados da rotina 800, os relatórios que foram criados pela opção "Gerador de Relatórios Personalizados" do Portal Administrativo, também deverão ser exibidos no Pedido de Venda Android;
- Para que o Relatório possa ser utilizado no aplicativo, as tabelas utilizas para sua fabricação precisam ser tabelas que o banco de dados da Máxima possui Comunicação direta, ou seja uma View.

Artigo sugerido pelo analista Rodrigo Furtado.

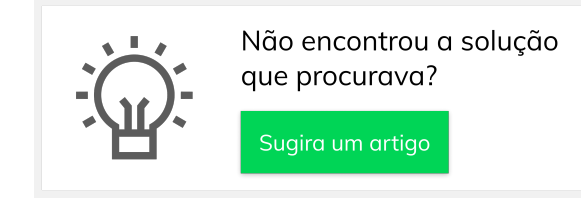